## e-Dnevnik upute za administratore

## <span id="page-0-0"></span>Sadržaj

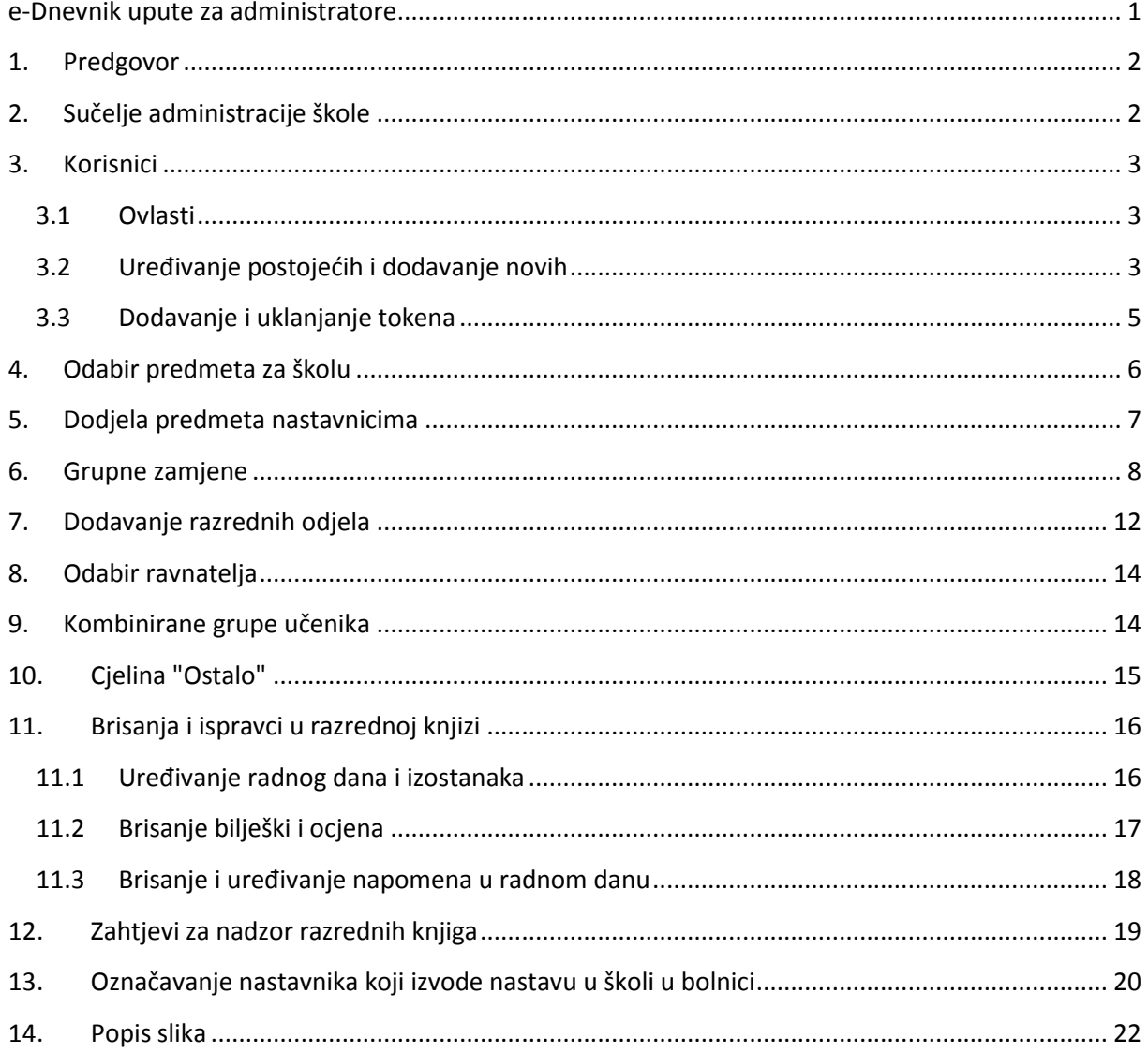

### <span id="page-1-0"></span>**1. Predgovor**

U uputama su na slikama crvenom bojom () označene poveznice ili druge opcije na koje je potrebno kliknuti mišem te polja u koje trebate unijeti određene podatke. Žutom bojom (**integlerini**h bojedinih naslova je označen put do sučelja u aplikaciji.

Nakon unosa ili promjene podataka, iste je potrebno potvrditi klikom na gumb 'Unesi', 'Spremi' ili 'Promijeni'. Za odustajanje od unosa kliknite gumb 'Zatvori'.

Administrator uređuje inicijalne podatke na razini škole. Razrednik (po dogovoru može također administrator) uređuje podatke na razini razreda, a sukladno podacima na razini škole. Upute za uređivanje razreda nakon što se isti kreira (dodavanje predmeta i nastavnika u njih) se nalaze u izdvojenom dokumentu "Upute za razrednike i stručno osoblje".

### <span id="page-1-1"></span>**2. Sučelje administracije škole**

Kliknite na svoje ime u donjem lijevom kutu > 'Postavke'

Prije nego nastavnici mogu početi sa svojim radom kao administrator trebate dodati korisnike (nastavnike), odabrati predmete za školu, dodijeliti predmete nastavnicima te kreirati razrede.

Nakon toga razrednici (a mogu i administratori umjesto njih) trebaju urediti razrede koje ste kreirali.

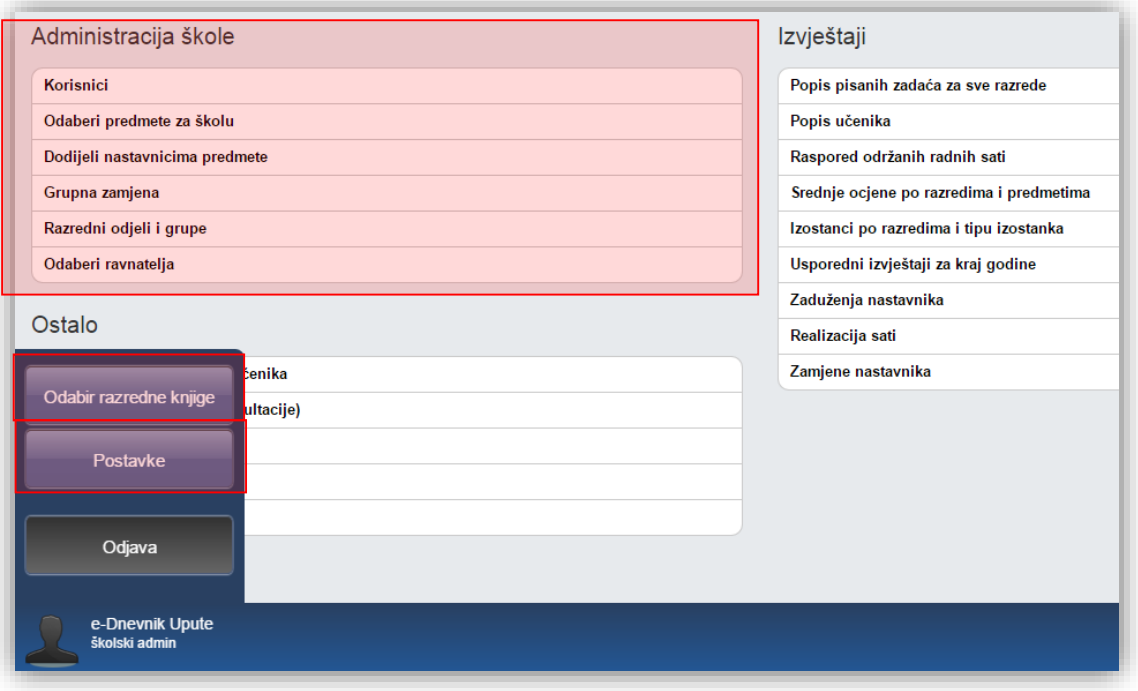

<span id="page-1-2"></span>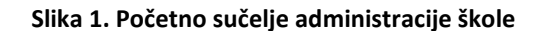

## <span id="page-2-0"></span>**3. Korisnici**

### <span id="page-2-1"></span>**3.1 Ovlasti**

**Administrator** uređuje podatke na razini škole (Nastavnici i predmeti u školi te kreiranje razreda i dodjela razrednika) te briše neispravne unose radnih sati, izostanaka i ocjena. Može i uređivati razrede umjesto razrednika.

**Ravnatelj** može gledati sve podatke škole, upisivati bilješke o pregledu razredne knjige i zaključati razrednu knjigu.

**Pedagog i psiholog** kao stručno osoblje škole mogu gledati sve podatke na razini škole.

**Razrednik** može povući učenike iz e-Matice i uređivati njihove osobne podatke te uređivati predmete i nastavnike razreda. Za svoj razred može opravdavati izostanke učenika te unositi podatke o razredu poput izvannastavnih školskih aktivnosti, stručnih posjeta, roditeljskih sastanaka i sl.

**Nastavnik** može vidjeti samo razredbene knjige razreda kojem predaje i podatke samo od predmeta koji predaje tom razredu. Može uređivati elemente ocjenjivanja za predmet koji predaje razredu, upisivati radne sate i izostanke učenika, unositi ocjene i najavljivati ispite te pregledavati izvještaje radnih sati svojeg predmeta.

Korisnik istovremeno može obavljati više funkcija (npr. može biti administrator škole, razrednik razreda i nastavnik nekog predmeta), pri čemu dobiva ovlasti svake od funkcija, a u sučelju za uređivanje korisnika se postavlja ona najviša (Administrator > Psiholog/Pedagog > Nastavnik).

### <span id="page-2-2"></span>**3.2 Uređivanje postojećih i dodavanje novih**

Možete uređivati postojeće nastavnike ili dodavati nove. Klikom na bilo kojeg postojećeg nastavnika, prikazat će se dodatni gumbi za uređivanje i uklanjanje korisnika, resetiranje PIN-a (ako ga je korisnik zaboravio) te dodavanje ili brisanje tokena korisniku. Za stvaranje novog korisnika, kliknite gumb 'Dodaj nastavnika'.

<span id="page-2-3"></span>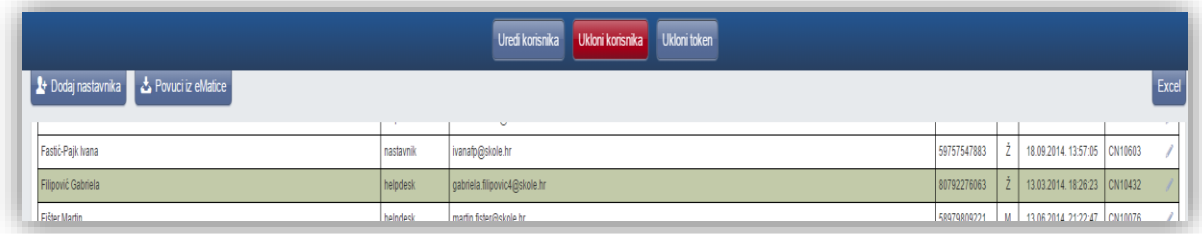

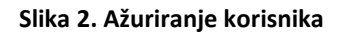

Novom korisniku unesite ime i prezime, odaberite vrstu iz padajućeg izbornika (nastavnik, školski administrator, pedagog, psiholog), unesite OIB nastavnika, datum rođenja (u formatu "gggg-mm-dd"), korisničku oznaku (iz HUSO sustava, koja ne mora nužno biti vezana za tu školu, no mora imati ispravan OIB), e-mail adresu, spol nastavnika, zvanje i stručnu spremu.

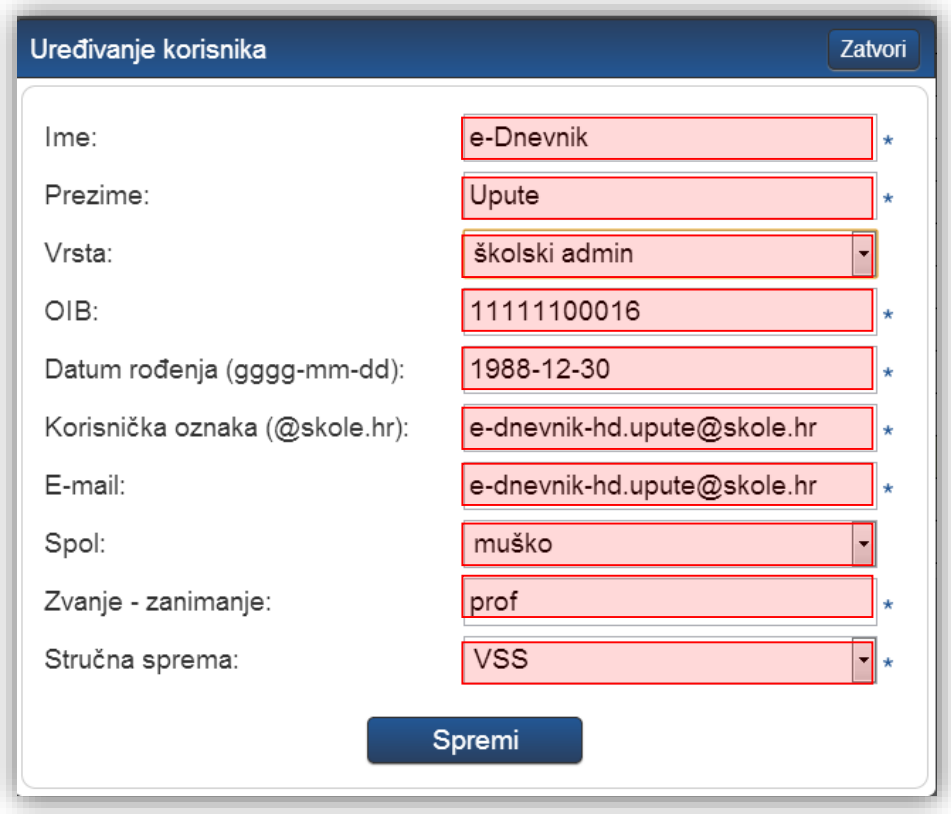

**Slika 3. Uređivanje podataka o korisnicima**

<span id="page-3-0"></span>Nove nastavnike također možete povući iz e-Matice odabirom "Povuci iz e-Matice", nakon čega sa popisa djelatnika za uvoz u e-Dnevnik odabirete djelatnike koje želite prebaciti u e-Dnevnik. Na navedenom popisu nalaze se samo djelatnici koji su upisani u e-Maticu i HUSU, a nema ih u e-Dnevniku. Kada ste nastavnike odabrali potrebno je kliknuti na "Dodaj nastavnike" kako bi isti bili dodani u e-Dnevnik.

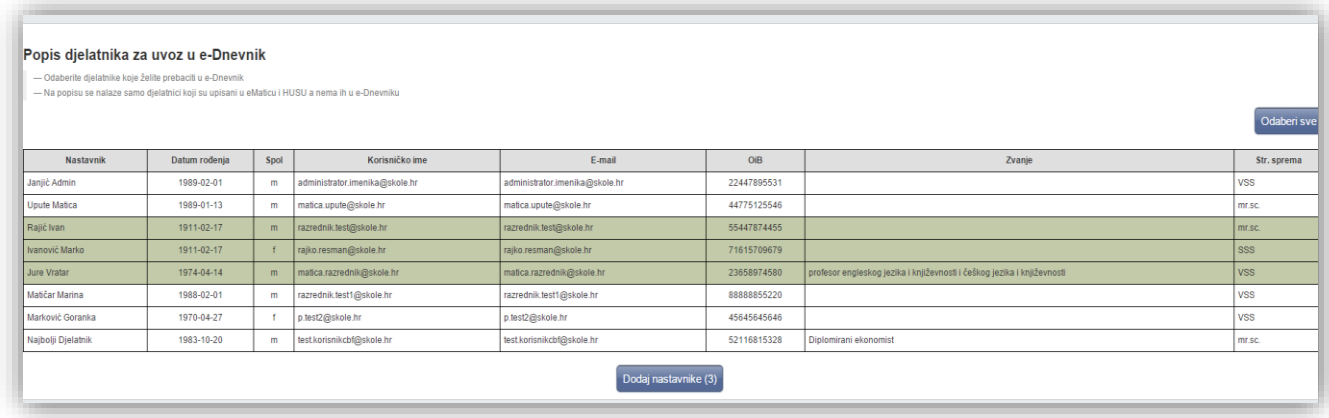

#### **Slika 4. Uvoz djelatnika iz e-Matice**

<span id="page-4-1"></span>Ukoliko je nastavniku uneseno krivo korisničko ime možete pokraj naziva korisničkog imena (kada ste odabrali opciju za uređivanje korisnika) kliknuti na strelice kako bi se iz HUSO sustava povuklo korisničko ime uneseno u navedenom sustavu.

Potrebno je istaknuti kako jednom uneseni e-mail nastavnika može izmijeniti samo taj nastavnik sam za sebe tako da na postavkama škole odabere "Osobni podaci (e-mail, konzultacije)".

Popis svih djelatnika možete preuzeti u Excelu klikom na "Excel" u gornjem desnom kutu. Tablica sadrži popis svih djelatnika sa prethodno upisanim podacima.

#### <span id="page-4-0"></span>**3.3 Dodavanje i uklanjanje tokena**

Token dodajete tako da kliknete na željenog nastavnika, zatim na gumb 'Dodaj token', pri čemu se otvara prozor za upis broja tokena. Za brisanje podataka o tokenu, umjesto gumba 'Dodaj token', bit će prikazan gumb 'Ukloni token'.

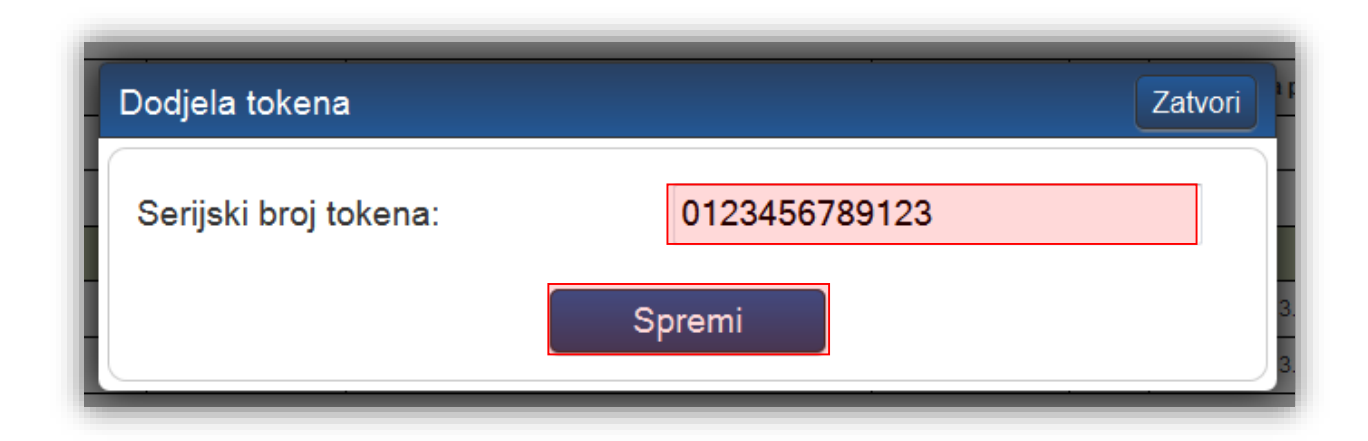

<span id="page-4-2"></span>**Slika 5. Dodjela tokena korisniku**

Broj tokena vidljiv je na poleđini fizičkog tokena (ispod barkoda) ili prilikom generiranja jednokratne lozinke na mTokenu.

Nastavnicima koji su već dodani u neku školu koja koristi e-Dnevnik nije potrebno dodavati token nakon što ste nastavnika dodali u školu. Serijski broj tokena koji je pridružen nastavniku u drugoj školi bit će pridružen nastavniku i za Vašu školu, te se nastavnik sa tim tokenom može prijaviti.

Ukoliko nastavnik radi u više škola bitno je naglasiti da ako mu obrišete token tada taj nastavnik neće imati mogućnost prijave u e-Dnevnik drugih škola u kojima je zaposlen. Stoga, preporučljivo je umjesto brisanja tokena ukloniti nastavnika sa popisa korisnika iz ustanove ukoliko više nije zaposlen u školi.

Podatke o nabavi tokena i stranice za preuzimanje mTokena možete pronaći na stranici: <http://carnet.hr/e-dnevnik>

#### **Važne napomene:**

- Gubitak tokena nastavnik je dužan odmah prijaviti školskom administratoru koji će ukloniti token vezan uz njegovo ime.
- Posudba tokena među nastavnicima nije dozvoljena. Jedan token služi za prijavu isključivo jednom nastavniku.
- Ukoliko djelatniku koji radi na više škola uklonite token on se neće moći prijaviti ni u jednu školu u kojoj radi.

### <span id="page-5-0"></span>**4. Odabir predmeta za školu**

Pod "Odaberi predmete za školu" odaberite sve predmete koji se predaju u svim razredima škole, a koji koriste e-Dnevnik. Za dodavanje predmeta upišite dio naziva predmeta (minimalno tri slova), iz padajućeg izbornika kliknite na željeni predmet među ponuđenima te kliknuti gumb 'Dodaj'.

Mogu se odabrati svi predmeti koji postoje u šifrarniku e-Matice. Ako je potreban neki dodatni predmet, a čija ocjena se neće prenositi nazad u e-Maticu (podpredmeti matičnog predmeta), potrebno je odabrati odgovarajući predmet koji u zagradi ima zapis "nema u e-Matici". Ako željeni predmet koji je izvan e-Matice ne postoji, ranije ste ga vodili u papirnatoj razrednoj knjizi, možete poslati zahtjev za dodavanjem predmeta korisničkoj podršci.

Za brisanje predmeta kliknite na crveni križić uz željeni predmet. Nije moguće obrisati predmet ako se već predaje u nekom razredu.

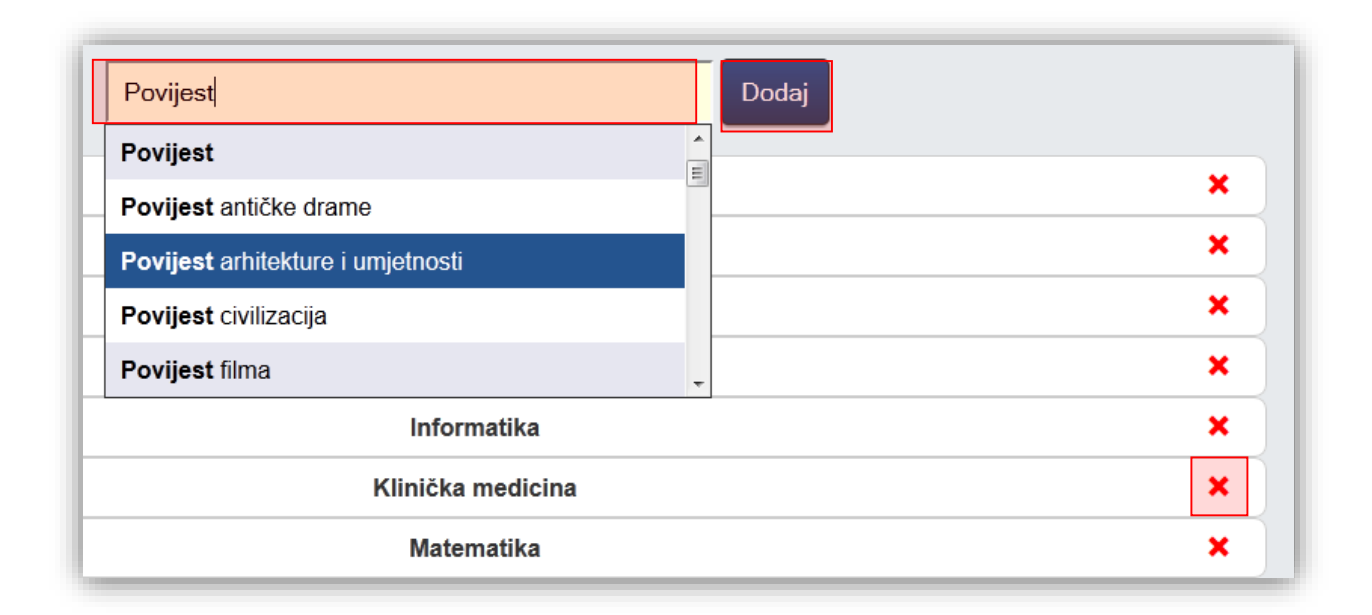

#### **Slika 6. Dodavanje i uklanjanje predmeta na razini škole**

<span id="page-6-1"></span>Potrebno je istaknuti kako je na ovom popisu automatski dodan predmet Sat razrednika te isti nije moguće obrisati sa popisa.

### <span id="page-6-0"></span>**5. Dodjela predmeta nastavnicima**

Nakon dodavanja nastavnika i predmeta u školu, potrebno je nastavnicima dodijeliti predmete koje predaju u školi u sučelju "Dodijeli nastavnicima predmete". Uz ime i korisničku oznaku nastavnika, prikazuje se i broj predmeta koji oni trenutno predaju u školi. Klikom na pojedinog nastavnika, s desne strane će se prikazati koje predmete on trenutno predaje.

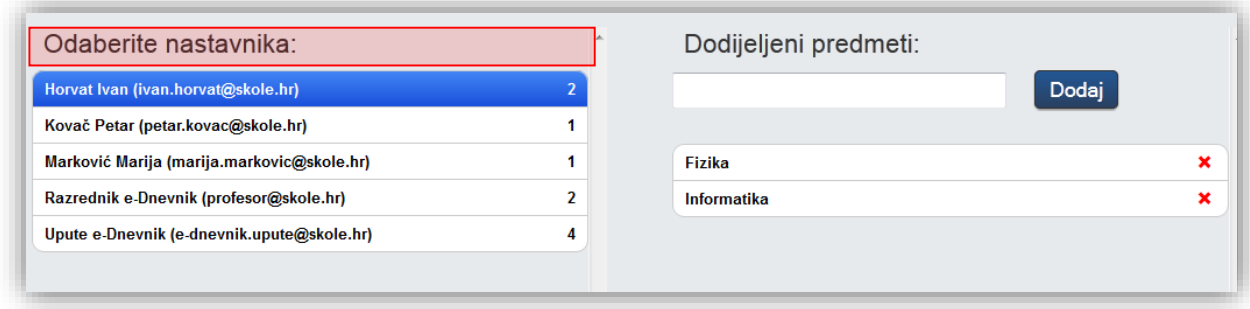

#### **Slika 7. Dodjela predmeta nastavnicima**

<span id="page-6-2"></span>Pojedinom nastavniku dodajte novi predmet tako da se u polje za unos unesete dio naziva predmeta (minimalno tri slova), iz padajućeg izbornika kliknete na željeni predmet među ponuđenima te kliknete gumb 'Dodaj'. U padajućem izborniku se nalaze samo predmeti koje ste ranije dodali pod "Odaberi predmete za školu".

Predmet nastavniku možete obrisati klikom na crveni križić.

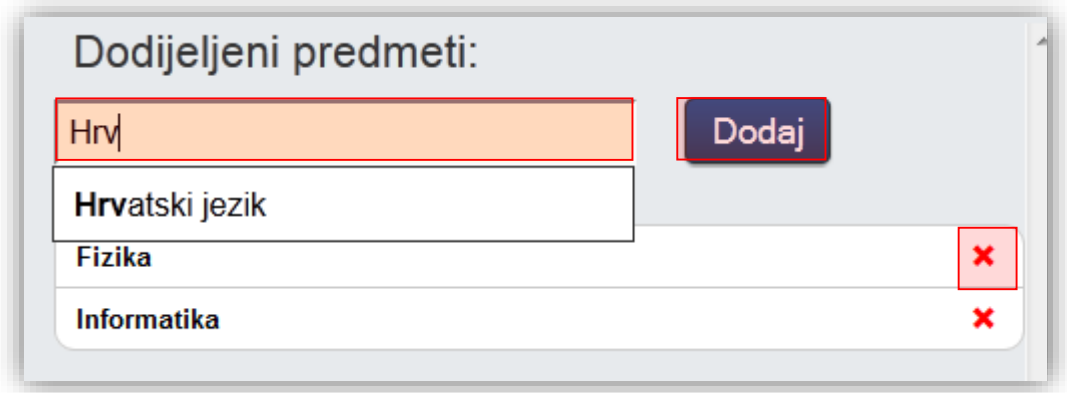

**Slika 8. Dodavanje i uklanjanje predmeta nastavnicima**

## <span id="page-7-1"></span><span id="page-7-0"></span>**6. Grupne zamjene**

Za svakog nastavnika moguće je odabrati predmet, zamjenske profesore i razrede u kojima ga ti profesori mijenjaju u slučaju odsustva.

Osim toga, potrebno je unijeti datum početka zamjene i datum završetka mijenjanja profesora.

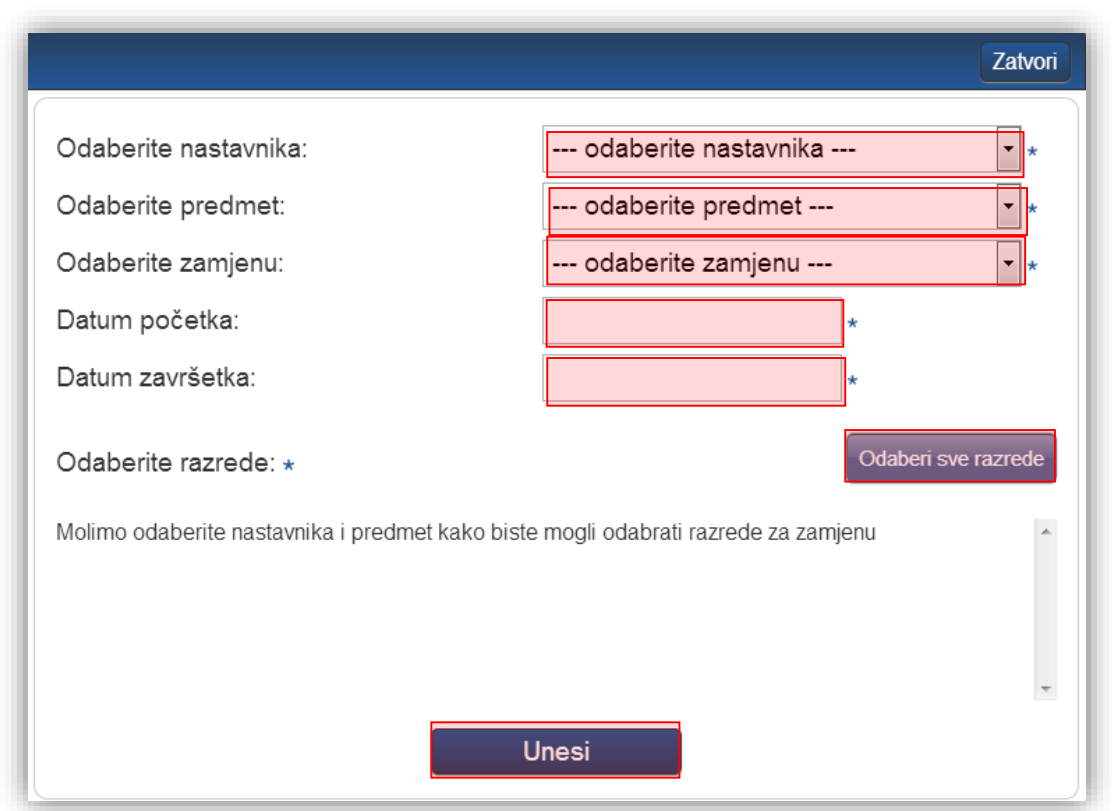

**Slika 9. Uređivanje grupne zamjene**

<span id="page-8-0"></span>Za osnovne škole moguće je pri unosu grupnih zamjena kao zamjenu odabrati i nastavnika koji ne predaje predmet za koji se zamjena unosi. Kod unosa zamjene za osnovne škole pri izboru nastavnika koji je zamjena sustav će posebno izdvojiti one nastavnike koji ne predaju predmet. Ukoliko s popisa odaberete nastavnika koji ne predaje predmet onda će to u sustavu biti evidentirano kao nestručna zamjena. U primjeru na slici za unos nestručne zamjene za nastavnika e-Dnevnik Upute koji predaje Hrvatski jezik odabrat ćemo nekog od nastavnika koji ne predaju taj predmet.

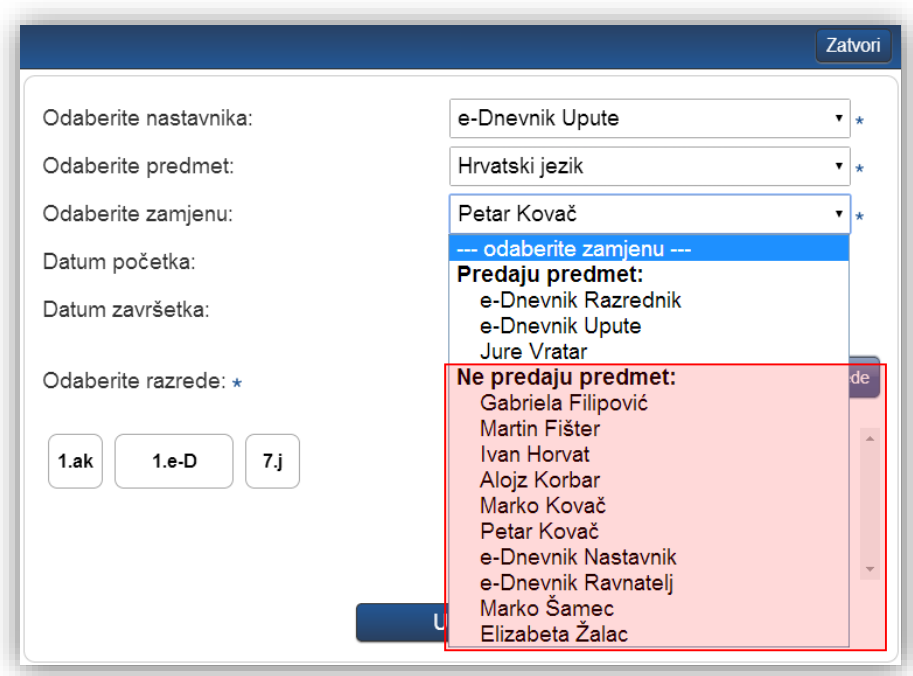

#### **Slika 10. Odabir zamjene**

<span id="page-9-0"></span>Nakon što smo odabrali nastavnika koji je nestručna zamjena potrebno je još unijeti datum početka i datuma završetka zamjene i odabrati razred za koji unosimo nestručnu zamjenu. Nakon odabira potrebno je kliknuti na "Unesi" te će nakon toga biti spremljena odabrana nestručna zamjena.

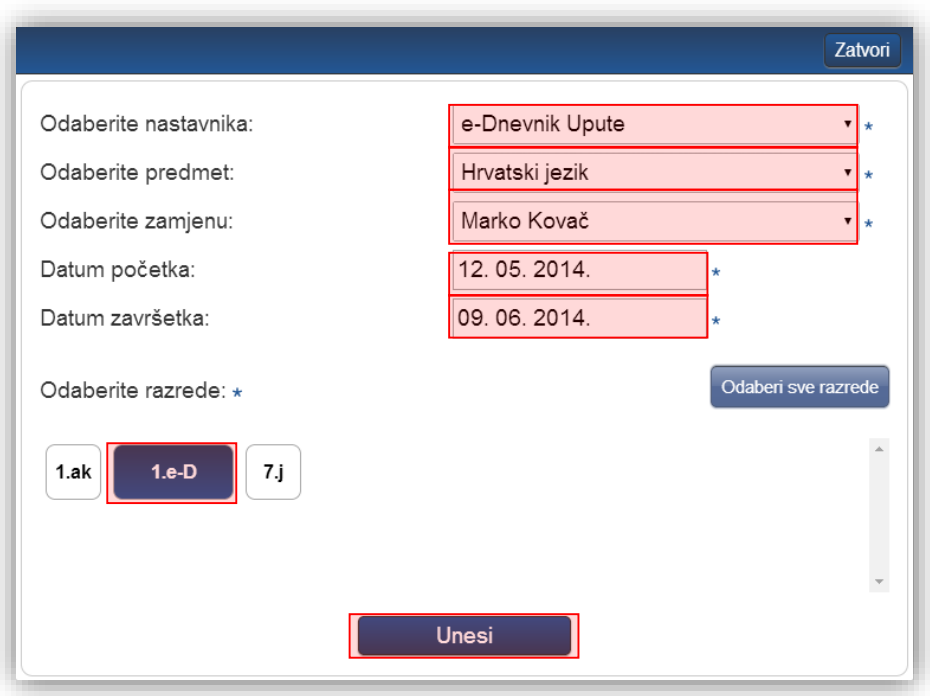

#### **Slika 11. Unos datuma početka i završetka zamjene**

<span id="page-10-0"></span>Kada ste unijeli zapis za grupni zamjenu za određenog nastavnika tada će zapis biti naveden na sučelju sa popisom grupnih zamjene koje su unesene. Bitno je istaknuti da će na ovom popisu biti navedene samo grupne zamjene koje su unesene nakon što je e-Dnevnik nadograđen funkcionalnošću izmjene/brisanja zamjena.

| <b>GRUPNE ZAMJENE</b><br><b>Dodaj</b> |                  |                  |                     |                         |               |   |                 | Šk. godina: 2015. - 2016. ▼ |                    |  |
|---------------------------------------|------------------|------------------|---------------------|-------------------------|---------------|---|-----------------|-----------------------------|--------------------|--|
|                                       | <b>Nastavnik</b> | $\blacktriangle$ | ▲<br><b>Predmet</b> | Zamjena                 | Datum početka | ≛ | Datum završetka |                             | Razredi za zamjenu |  |
|                                       | e-Dnevnik Upute  |                  | Hrvatski jezik      | <b>Marina Bogut</b>     | 10.11.2015.   |   | 17.11.2015.     |                             | 1.a. 1.b           |  |
|                                       | e-Dnevnik Upute  |                  | Likovna kultura     | Marko Kovač             | 09.11.2015.   |   | 13.11.2015.     |                             | 1.a                |  |
|                                       | e-Dnevnik Upute  |                  | Priroda i društvo   | e-Dnevnik Administrator | 10.11.2015.   |   | 11.11.2015.     |                             | 1.a                |  |

**Slika 12. Grupne zamjene**

<span id="page-10-1"></span>Klikom na zapis za neku od unesenih zamjena bit će dostupne opcije za uređivanje i brisanje zamjene. Bitno je istaknuti da je opcija brisanja moguća ukoliko nastavnik koji je označen kao zamjena nije unio nastavne sate. Isto tako, ukoliko je nastavnik unesen kao zamjena za više razrednih odjela te je unio nastavni sat za neki od odjela tada neće biti moguće odznačiti taj razred ukoliko odaberete opciju uređivanja zapisa za određenu grupnu zamjenu.

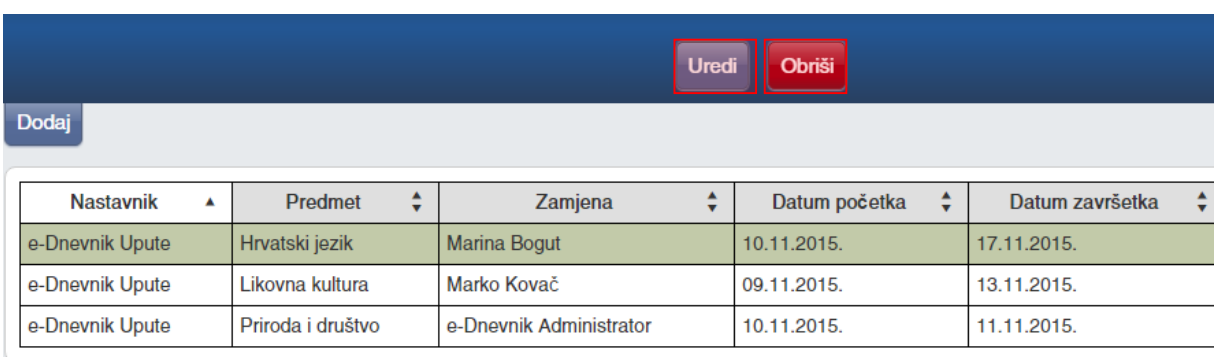

#### **Slika 13. Uređivanje grupnih zamjena**

## <span id="page-11-1"></span><span id="page-11-0"></span>**7. Dodavanje razrednih odjela**

Za kreiranje novog razreda kliknite gumb 'Kreiraj razredne odjele'. Nakon što ste kliknuli na navedenu opciju potrebno je iz padajućeg izbornika odabrati školsku godinu za koju kreirate razredne odjele nakon čega će sustav povući razredne odjele iz e-Matice.

Bitno je naglasiti da na ovom dijelu sučelja trebate povući razredne odjele iz e-Matice nakon što je otvorena nova školska godina kako biste onda u e-Dnevniku imali mogućnost rada u novoj školskoj godini.

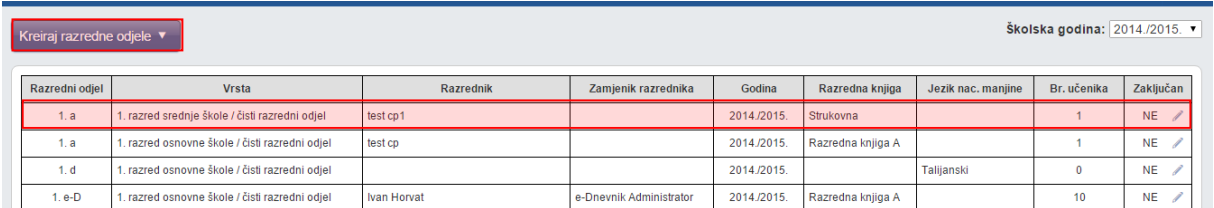

#### **Slika 14. Kreiranje razrednih odjela**

<span id="page-11-2"></span>Na slici 14 prikazan je popis razrednih odjela s informacijama o svakom od njih. U zadnjem stupcu navedena je informacija o tome je li razredna knjiga zaključana. U slučaju da je razredna knjiga zaključana administratoru e-Dnevnika bit će dostupna opcija za otključavanje ukoliko klikne na taj razredni odjel. Potrebno je naglasiti da se pri otključavanju razredne knjige ravnatelju i administratoru e-Dnevnika šalje e-mail poruka u kojoj su navedene informacije o tome koje razredna knjiga je otključana.

Iz e-Matice će se povući popis svih razredi u Vašoj školi. Kliknite na razrede koje želite prebaciti u e-Dnevnik te potvrdite odabirom klikom na gumb 'Kreiraj odabrana odjeljenja'. Ovime se povlače razred, učenici u razredu (ako ih ima) i razrednik (ako je ranije dodan u sučelje 'Korisnici').

#### Popis razrednih odjela iz eMatice

- Odaberite razredne odjele koje želite kreirati u e-Dnevniku

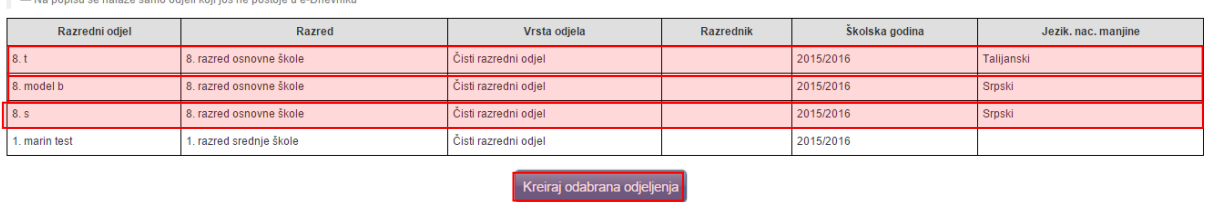

#### **Slika 15. Povlačenje razrednih odjela iz e-Matice**

<span id="page-12-0"></span>Bitno je napomenuti da je na ovom dijelu sučelja navedeno ukoliko su neki od razrednih odjela u školi na jeziku nacionalne manjine. Podatak o razrednim odjelima koji su na jeziku nacionalnih manjina preuzima se iz e-Matice. Za razredne odjele za koje je ovdje navedeno da su na jeziku nacionalnih manjina moguće je odabrati prikaz sučelja e-Dnevnika na odgovarajućem jeziku nacionalne manjine.

Klikom na postojeći razred možete urediti razred ili ga obrisati (ako ne postoje nikakvi dodatni zapisi vezani za razred). Prilikom uređivanja razreda možete postaviti promijeniti razrednika, zamjenika razrednika te jezik nacionalne manjine. Na ovom dijelu sučelja je uz razred navedeno i koja vrsta razredne knjige je odabrana za svaki razredni odjel. Vrsta razredne knjige definira se u sustavu nakon povlačenja podataka iz e-Matice.

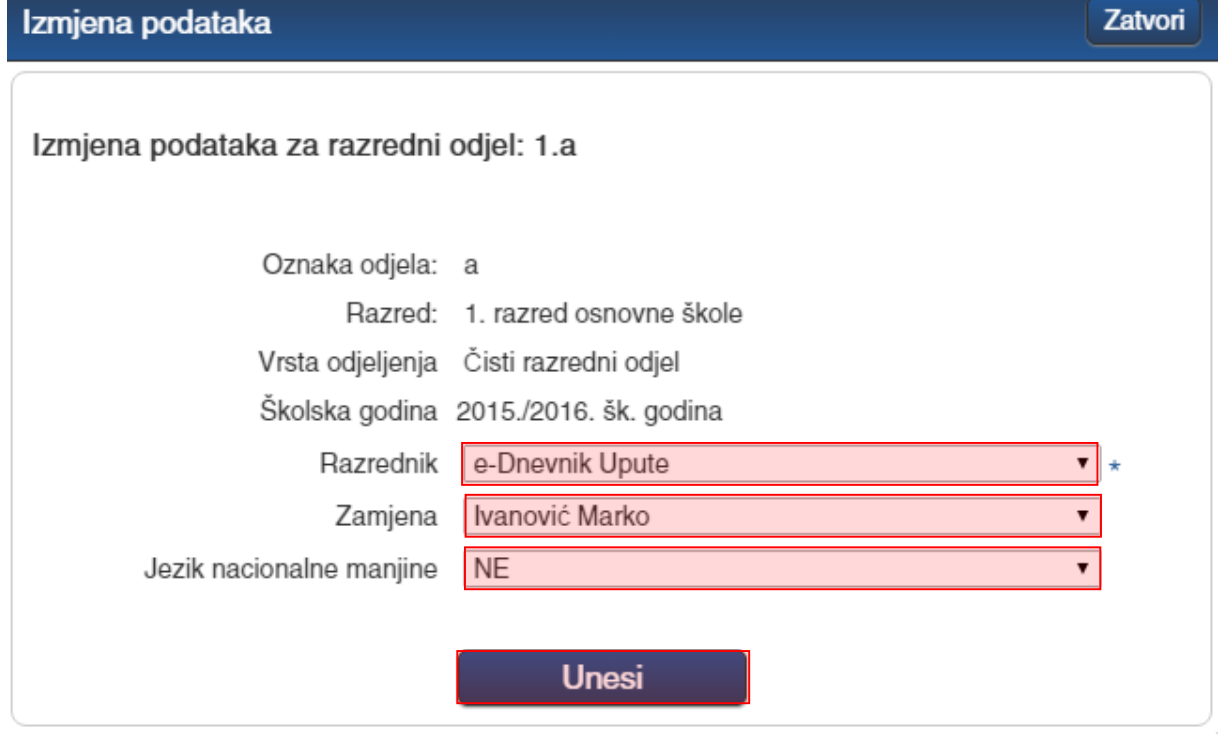

<span id="page-12-1"></span>**Slika 16. Ažuriranje podataka o razrednom odjelu**

## <span id="page-13-0"></span>**8. Odabir ravnatelja**

Iz padajućeg izbornika odaberite ravnatelja škole među ranije dodanim nastavnicima te kliknite gumb 'Spremi'.

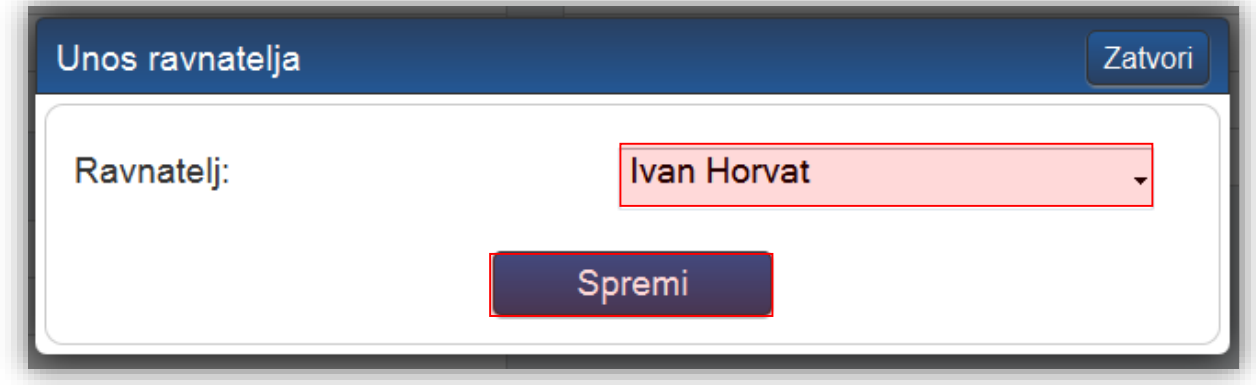

#### **Slika 17. Odabir ravnatelja**

### <span id="page-13-2"></span><span id="page-13-1"></span>**9. Kombinirane grupe učenika**

Ukoliko škola ima predmete (najčešće izborne i fakultativne) na čijim satovima su učenici više različitih razrednih odjela moguće je stvoriti kombiniranu grupu učenika tih odjela. Za grupe učenika unutar istog razrednog odjela ova opcija se ne koristi. Također, ova opcija ne služi za stvaranje kombiniranih razrednih odjela kako se nalaze u e-Matici.

Potrebno je razredu dodati predmet te tom predmetu dodati nastavnika. Nastavnik može samostalno stvoriti kombiniranu grupu učenika (ili to može administrator umjesto njega) klikom na svoje ime, 'Postavke' te zatim 'Dodaj kombiniranu grupu učenika'. Grupa će se nakon stvaranja nalaziti popisu razrednih knjiga i nastavnik može uči u svoju grupu. Ako imate puno razredbenih knjiga, tada je potrebno kliknuti gumb 'Grupe' da bi bila vidljiva na popisu. Prije stvaranja kombinirane grupe učenika, u svakom razredu koji će koristiti kombiniranu grupu, željeni predmet mora biti u potpunosti uređen od strane razrednika ili administratora i biti spreman za izvođenje, odnosno imati dodijeljenog nastavnika i učenike.

Kreiranje i vođenje nastave u kombiniranim grupama je detaljnije opisano u uputama za nastavnike.

## <span id="page-14-0"></span>**10. Cjelina "Ostalo"**

Unutar ove cjeline dostupne su opcije za uređivanje dodatnih postavki te unos kombiniranih grupa.

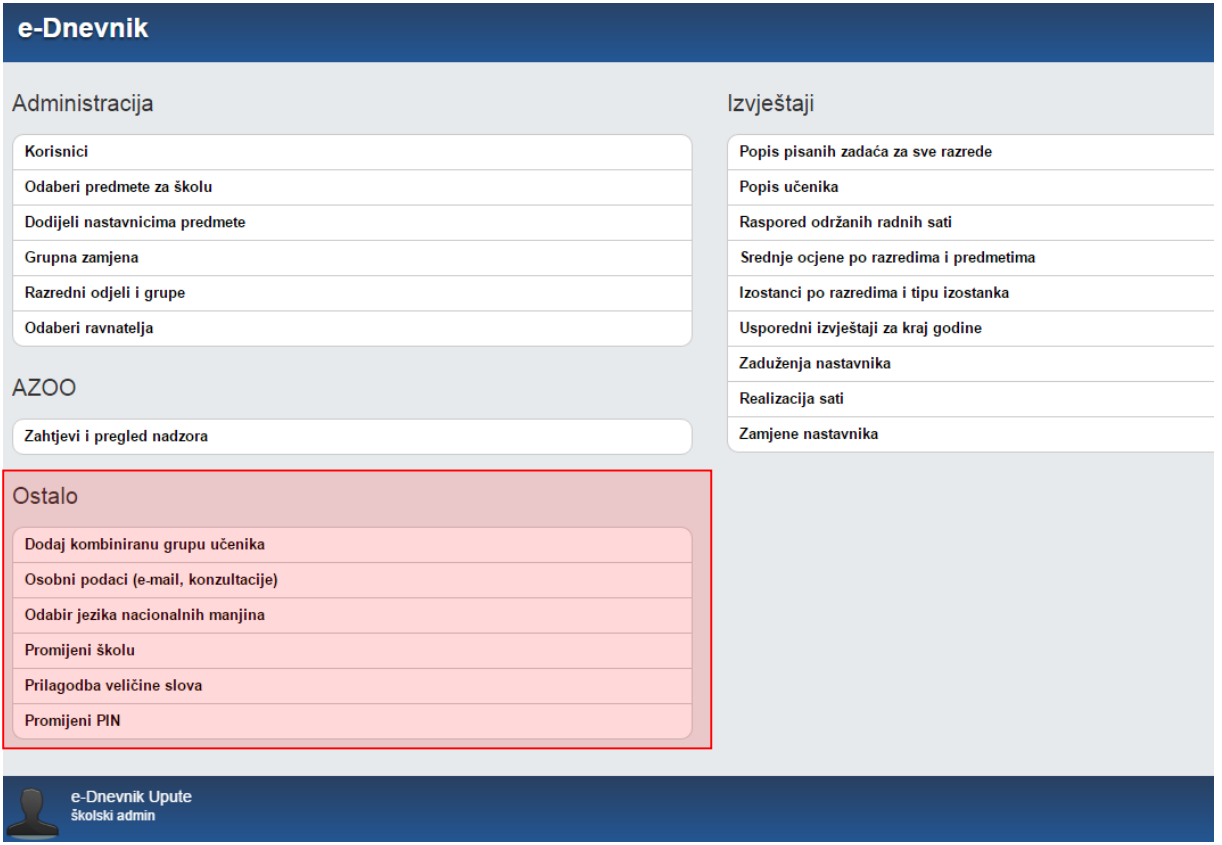

#### **Slika 18. Cjelina "Ostalo"**

<span id="page-14-1"></span>Opcija "Osobni podaci (e-mail, konzultacije)" služi razrednicima za unos podataka o informacijama te omogućava uređivanje e-mail adrese nastavnika.

Opcija "Odabir jezika nacionalnih manjina" se koristi za škole koje nastavu izvode na jeziku nacionalnih manjina. Klikom na navedenu opciju korisnik može odabrati jezik na kojem će mu biti prikazano sučelje u e-Dnevniku. Nakon odabira jezika potrebno je odabrati razrednu knjigu razreda u kojem se nastava izvodi na jeziku nacionalne manjine te će tada sučelje biti prikazano na odabranom jeziku. Bitno je napomenuti da će sučelje biti prikazano na jeziku nacionalne manjine samo za razredne odjele za koje je u e-Matici označeno da su na jezike nacionalne manjine.

Opcija "Promijeni školu" je dostupna korisnicima koji rade u više škola koje su u e-Dnevniku. Odabirom navedene opcije možete odabrati školu za koju želite uređivati podatke.

Klikom na "Prilagodba veličine slova" otvorit će se dodatni prozor u kojem možete odabrati veličinu slova koju želite da se prikazuje na sučelju. Odabrana veličina slova se pamti putem kolačića te korisnik za svako računalo ili tablet može posebno odabrati veličinu slova.

Odabirom "Promijeni PIN" možete promijeniti PIN koji koristite za prijavu u e-Dnevnik ukoliko koristite fizički token.

## <span id="page-15-0"></span>**11. Brisanja i ispravci u razrednoj knjizi**

### <span id="page-15-1"></span>**11.1 Uređivanje radnog dana i izostanaka**

```
'Dnevnik rada' > 'Izbornik' > 'Uredi dan'
```
Administrator e-Dnevnika nema ovlasti upisivati razrede radne sate koje ne predaje. Može samo uređivati ili brisati postojeće.

Potrebno je istaknuti da administrator kod brisanja i ispravaka u razrednoj knjizi treba unijeti jednokratnu lozinku s tokena. Nakon što je lozinka unesena administrator istu ne mora unositi u sljedećih deset minuta ukoliko treba napraviti dodatne ispravke ili brisanja podataka koji su nastavnici unijeli. Nakon isteka tih deset minuta korisnik treba ponovno unijeti lozinku kod prvog sljedećeg ispravka ili brisanja u razrednoj knjizi.

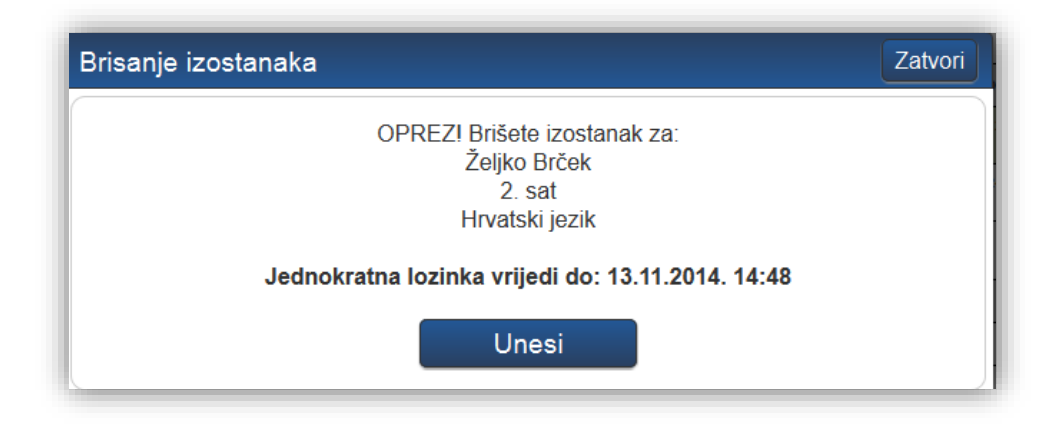

**Slika 19. Brisanje izostanaka**

<span id="page-15-2"></span>Za promjenu neispravne evidencije ili brisanje radnog sata ili izostanka, kliknite na izostanak ili radni sat te zatim na gumb 'Uredi' ili 'Obriši'. Za uređivanje ili brisanje s administratorskim ovlastima, potrebno je unijeti jednokratnu lozinku. Brisanjem radnog sata brišu se i svi izostanci.

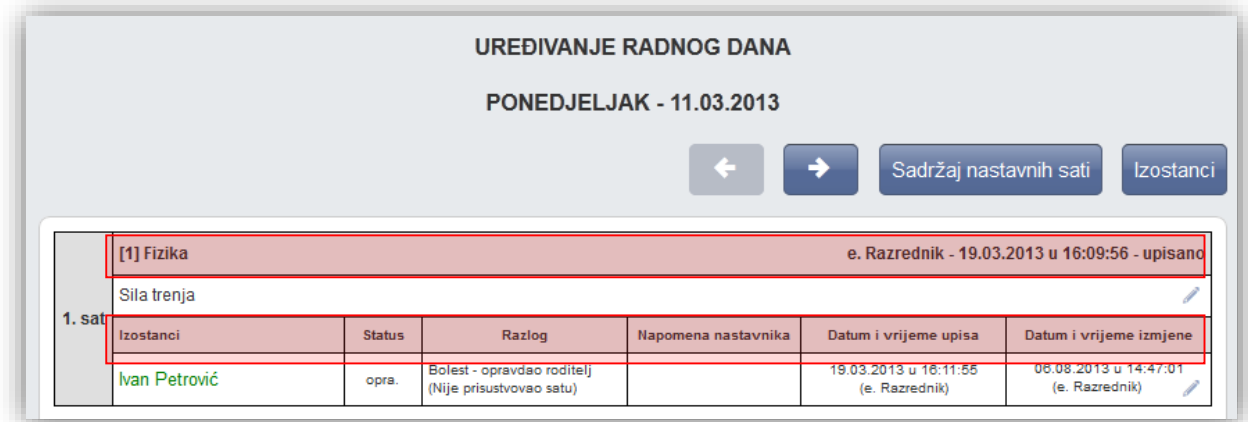

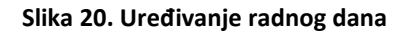

<span id="page-16-1"></span>Radni dan je moguće urediti i u izvještaju 'Radni sati po predmetu'. Klikom na željeni predmet moguće je odabrati nastavni sat koji želite urediti ili obrisati.

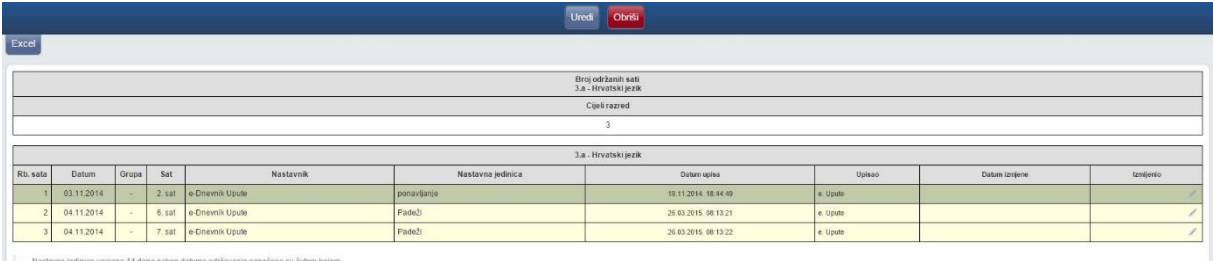

<span id="page-16-2"></span>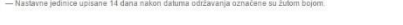

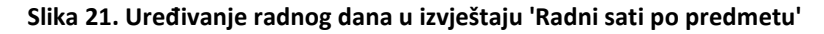

### <span id="page-16-0"></span>**11.2 Brisanje bilješki i ocjena**

#### 'Imenik' > željeni učenik > željeni predmet

Administrator e-Dnevnika nema ovlasti upisivati ocjene i bilješke iz predmeta koje ne predaje učenicima. Može samo brisati postojeće.

Možete učeniku obrisati neispravno unesenu bilješku i ocjenu klikom na postojeću bilješku (za brisanje ocjene je također potrebno kliknuti na njenu bilješku) te zatim na gumb 'Obriši (admin)' koji će se pojaviti. Brisanje je potrebno potvrditi jednokratnom lozinkom.

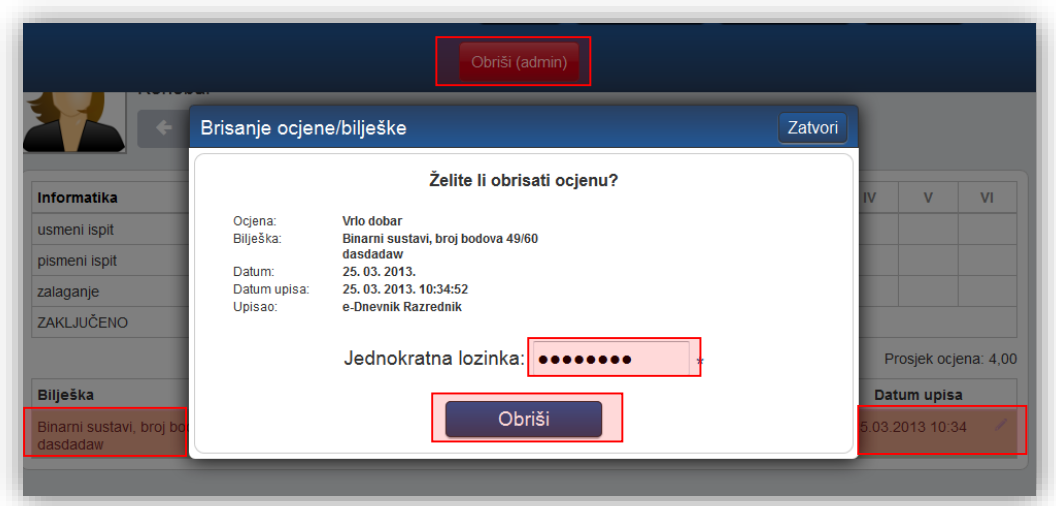

**Slika 22. Brisanje bilješki i ocjena**

### <span id="page-17-1"></span><span id="page-17-0"></span>**11.3 Brisanje i uređivanje napomena u radnom danu**

'Dnevnik rada' > 'Radni tjedni' >'Izbornik'>'Napomene'

Administrator može obrisati ili urediti napomenu. Nakon što u izborniku označi napomenu moći će odabrati uređivanje ili brisanje unesene napomene.

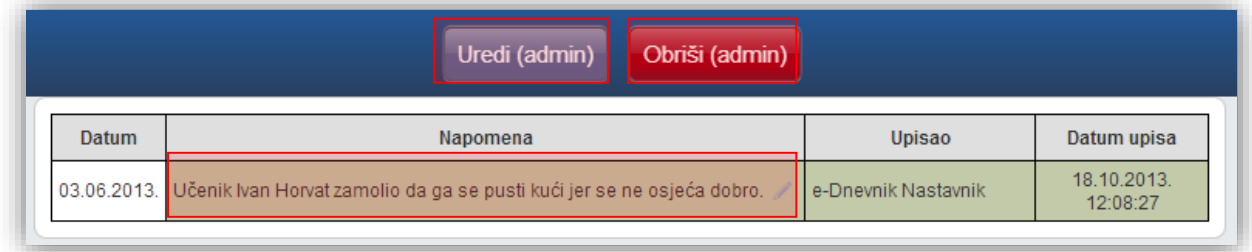

#### **Slika 23. Dodavanje i uklanjanje napomena u radnom danu**

<span id="page-17-2"></span>U sljedećem koraku potrebno je urediti bilješku ako ste odabrali uređivanje, unijeti jednokratnu lozinku i kliknuti na 'Unesi' nakon čega će napomena biti ažurirana. Ako ste odabrali brisanje potrebno je unijeti jednokratnu lozinku i odabrati 'Obriši'.

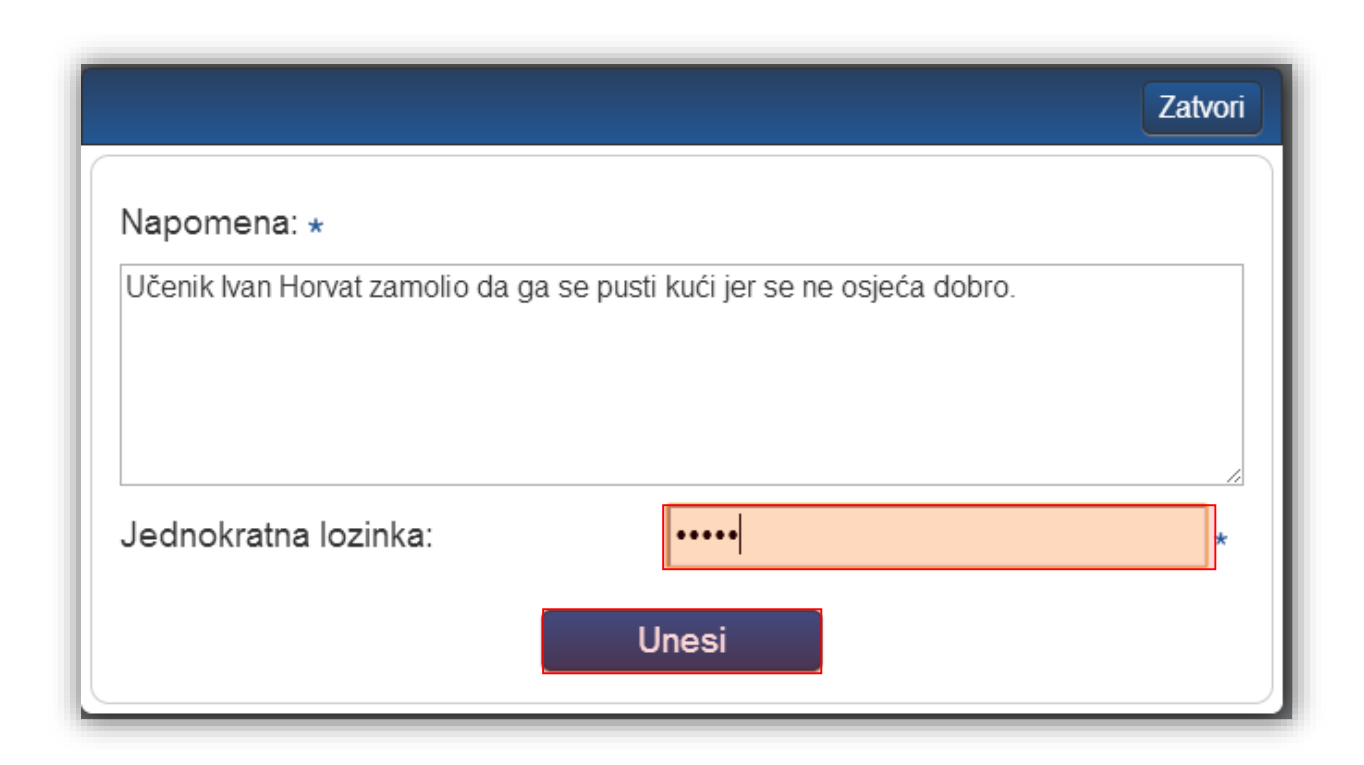

**Slika 24. Ažuriranje napomene** 

## <span id="page-18-1"></span><span id="page-18-0"></span>**12. Zahtjevi za nadzor razrednih knjiga**

U postavkama administratorskog sučelja unutar grupe "Zahtjevi za nadzor" dostupna je opcija "Zahtjevi i pregled nadzora".

Ovdje možete pregledati zahtjeve za uvid u vaše razredne knjige od strane djelatnika Agencije za odgoj i obrazovanje, Agencije za strukovno obrazovanje i obrazovanje odraslih te Inspekcije Ministarstva znanosti, obrazovanja i sporta. Odabirom opcije "Zahtjevi i pregled nadzora" otvorit će se sučelje na kojem ravnatelj ili administrator mogu pregledati zahtjeve za uvid u razredne knjige. Na navedenom dijelu sučelja ravnatelj ili administrator e-Dnevnika mogu odbiti ili odobriti zahtjev za uvid u razredne knjige. Nakon što je zahtjev odobren djelatnik koji je zatražio nadzor moći će izvršiti nadzor nad razrednim knjigama te prema potrebi unijeti bilješku u dnevnik rada i bilješku o pregledu razredne knjige.

Potrebno je istaknuti da će ravnatelju i administratoru e-Dnevnika biti poslana poruka na adresu elektroničke pošte koja je unesena u e-Dnevnik u trenutku kada djelatnik Agencije ili Inspekcije MZOS-a unese zahtjev za uvid u razredne knjige. Na taj način će ravnatelj i administrator putem poruke elektroničke pošte dobiti informaciju da trebaju ažurirati zahtjev za uvid u razredne knjige.

Nakon što djelatnik koji vrši nadzor napravi uvid u razredne knjige ravnatelju i administratoru bit će na ovom dijelu sučelja dostupno izvješće o nadzoru u kojem će biti prikazane napomene i bilješke koje je unio djelatnik koji je obavio nadzor.

## Administracija

Korisnici

Odaberi predmete za školu

Dodijeli nastavnicima predmete

Grupna zamjena

Razredni odjeli i grupe

Odaberi ravnatelja

### Zahtjevi za nadzor

Zahtjevi i pregled nadzora

### Ostalo

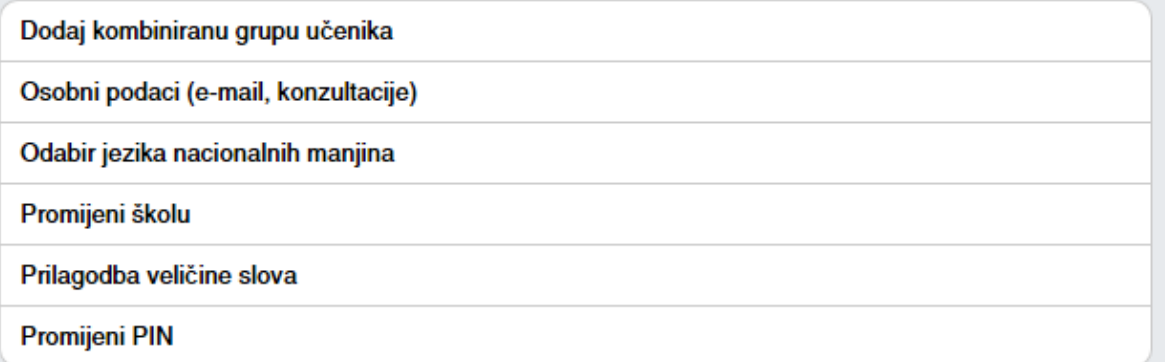

#### **Slika 25. Pregledavanje zahtjeva za uvid razrednih knjiga**

## <span id="page-19-1"></span><span id="page-19-0"></span>**13. Označavanje nastavnika koji izvode nastavu u školi u bolnici**

Ova funkcionalnost je dostupna samo za one škole koje izvode nastavu u bolnici. Za škole koje izvode nastavu u bolnici administrator treba posebno označiti nastavnike koji predaju u školi u bolnici ukoliko se nastava za školu u bolnici u e-Dnevniku evidentira u posebnom ustrojstvenom dijelu. Nakon što administrator označi nastavnike koji predaju u školi u bolnici nastavnici će moći evidentirati nastavu.

Za označavanje nastavnika potrebno je odabrati ustrojstveni dio koji je u e-Dnevniku otvoren dodatno uz matičnu ustanovu te zatim klikom na vaše ime iz izbornika odabrati opciju "Postavke". Nakon toga potrebno je kliknuti na "Odabir nastavnika za školu u bolnici".

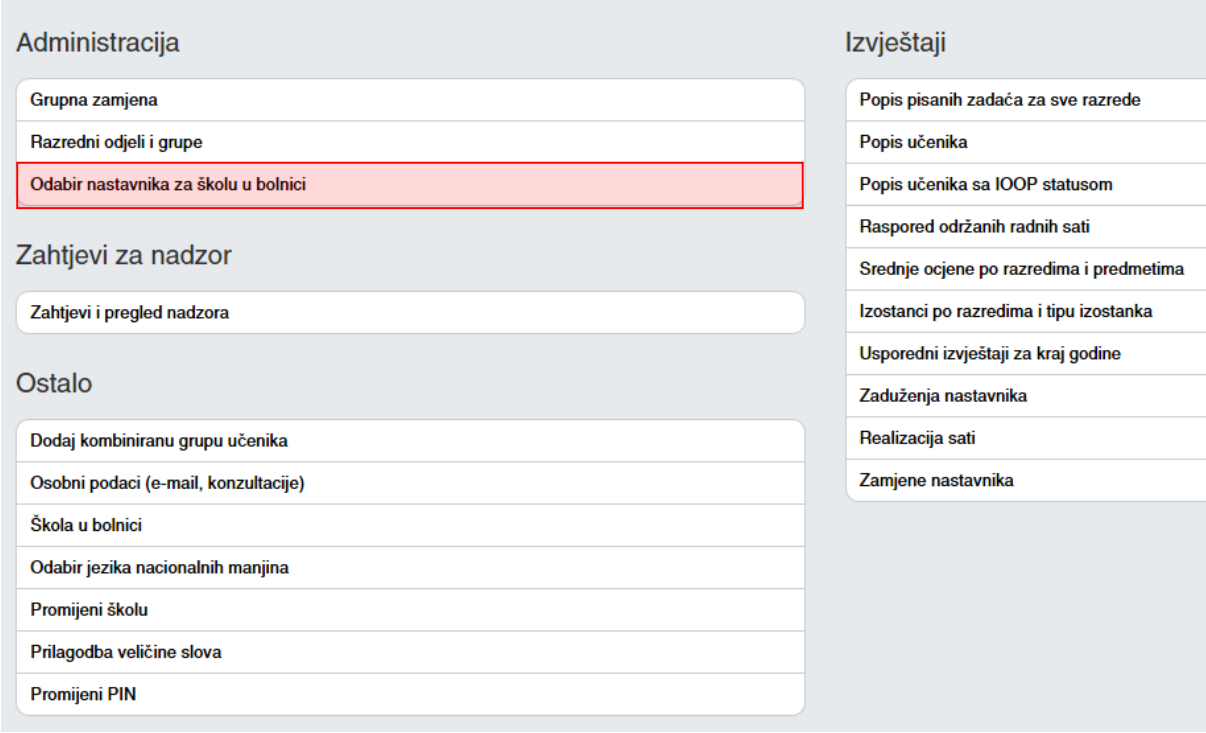

#### **Slika 26. Označavanje nastavnika za školu u bolnici**

<span id="page-20-0"></span>Nakon odabira navedene opcije klikom na ime i prezime odgovarajućeg nastavnika istog možete odabrati za evidenciju nastave u bolnici. Svi nastavnici koje na ovom dijelu sučelja dodate u desni stupac imat će mogućnost evidencije nastave za školu u bolnici.

# <span id="page-21-0"></span>**14. Popis slika**

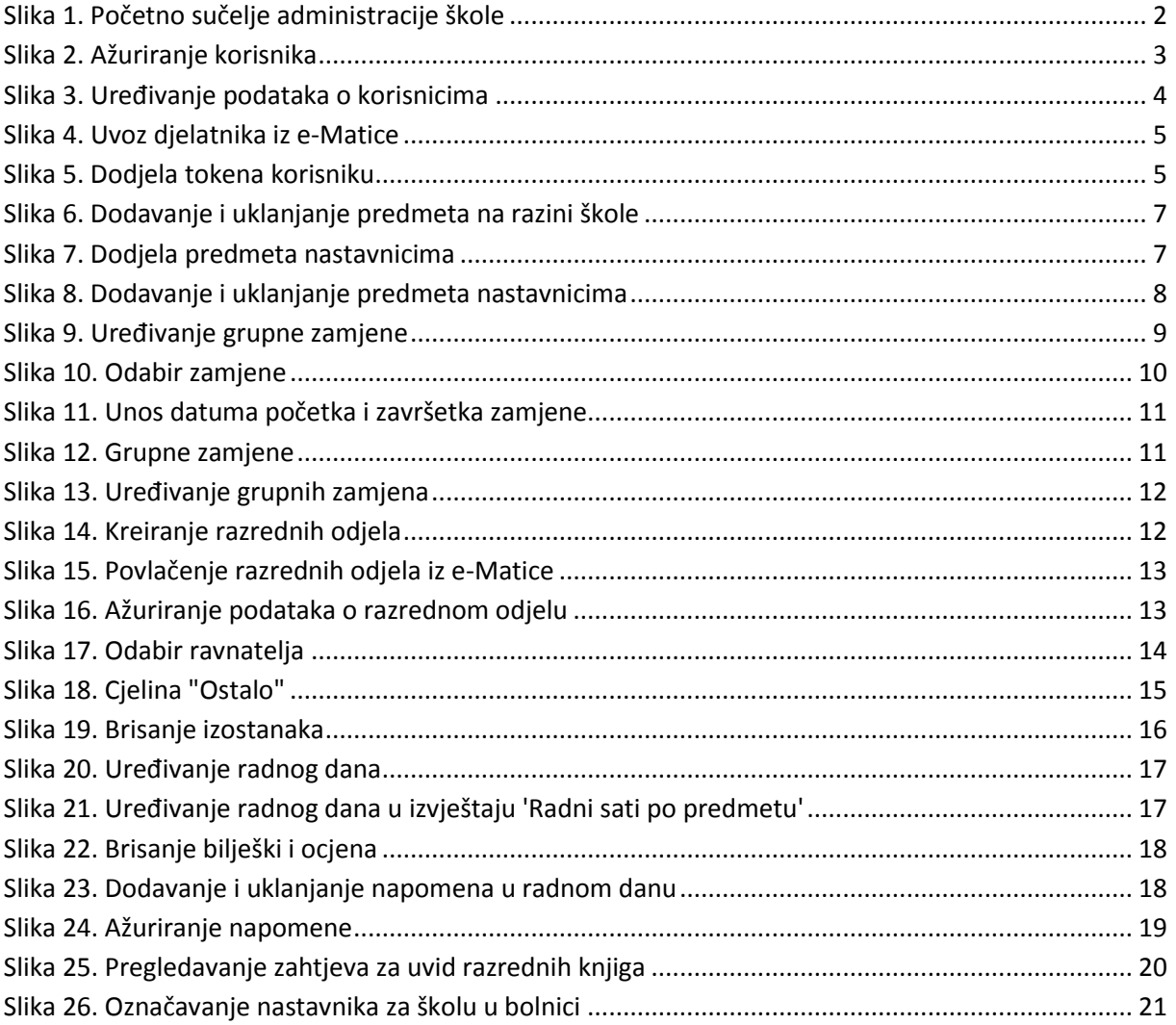